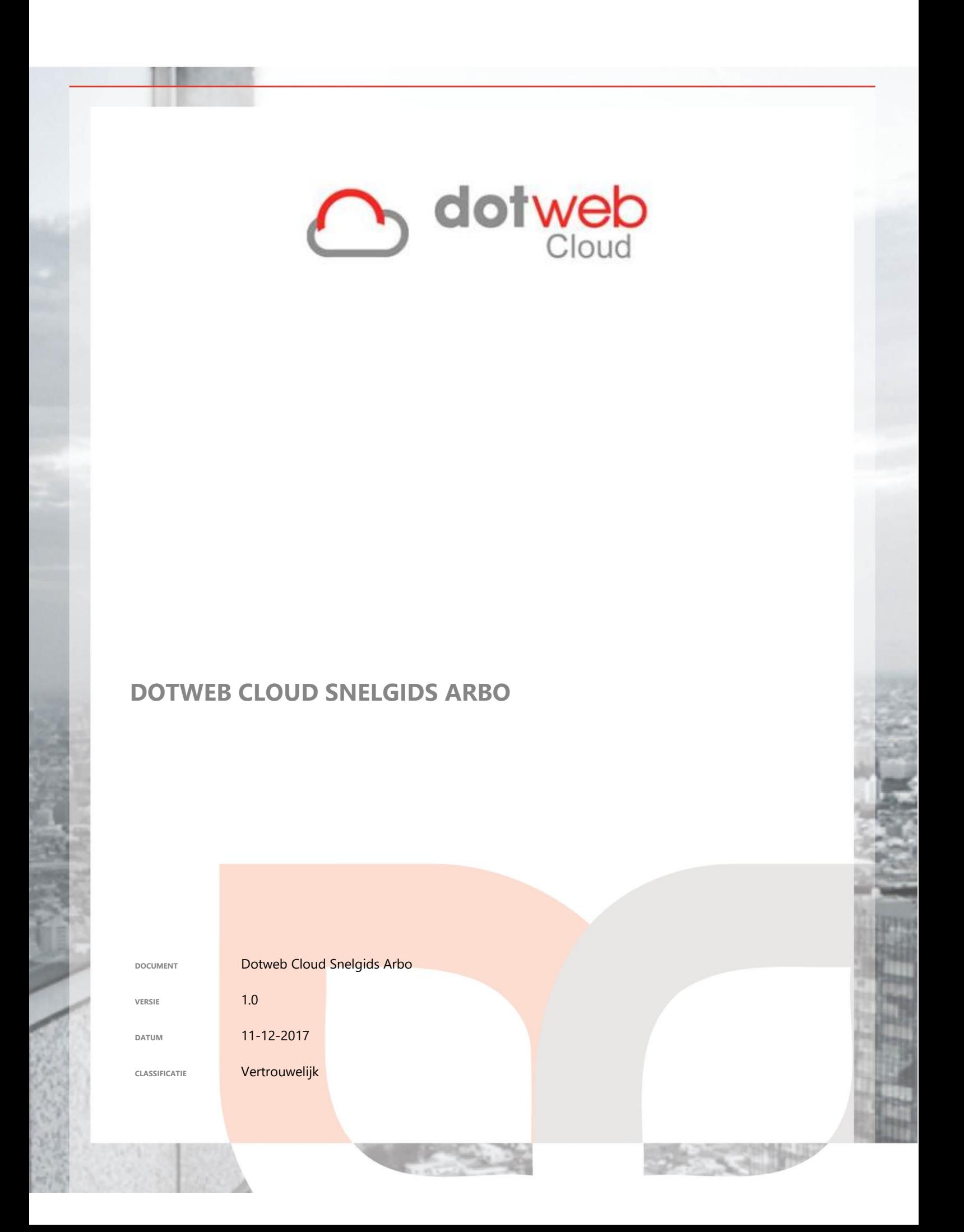

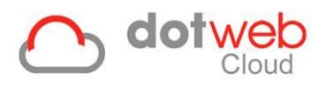

1. Inloggen

Log in via: [https://login.dotweb.cloud](https://login.dotweb.cloud/)

Dit kan via elke browser. Bij Dotweb Cloud is de zogenaamde 'twee-factor authenticatie' in gebruik, dat wil zeggen er na het inloggen een SMS'je verstuurd wordt met een extra authenticatiecode die in Dotweb Cloud ingevuld moet worden. Dit SMS-je wordt verstuurd naar het nummer dat voor de gebruiker is opgegeven.

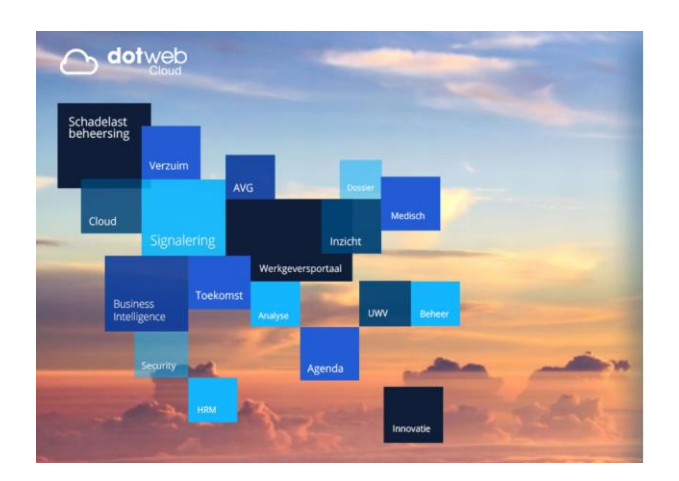

## Log in bij Dotweb Cloud.

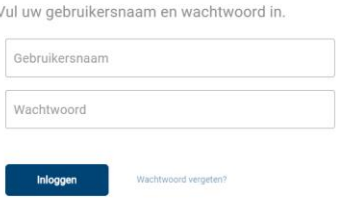

Klik om een nieuw wachtwoord aan te vragen op 'Wachtwoord vergeten?'. Vervolgens wordt er een e-mail met verdere instructies verstuurd.

**PAGINA 2 van 6**

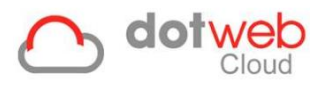

## 2. Portalen

Dotweb Cloud maakt gebruik van portalen. Binnen elke portaal worden de functionaliteiten voor de betreffende gebruiker getoond. Voor de arbodienst zijn onder andere het Arbo-portaal en het Agenda-portaal ingericht.

3. Samenwerking met de werkgever

Binnen het Arbo-portaal is de samenwerking met de werkgever van groot belang. Deze wordt door de beheerder geconfigureerd en bepaalt in grote mate welke activiteiten door de arbodienst dan wel door de werkgever worden uitgevoerd (denk aan het invoeren van verzuim- en hersteld meldingen, uitvoeren van taken, etc.). Dit kan per aangesloten werkgever verschillen. Te allen tijde geldt dat enkel de medewerkers en dossiers getoond worden waartoe de arbodienst geautoriseerd is. Dit betekend dat binnen het Arbo-portaal alleen openstaande dossiers getoond worden.

4. Snelkoppelingen in het Arbo-portaal

In het dashboard in het Arbo-portaal worden een aantal verschillende snelkoppelingen getoond.

Deze snelkoppelingen bevatten overzichten (lijsten) van:

- **Medewerkers**
- Taken
- **Dossiers**
- Organisatie-eenheden
- Werkgeverstructuur

Deze lijsten worden door de beheerder ingericht en kunnen verschillende overzichten weergeven.

**PAGINA 3 van 6**

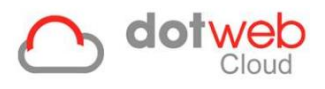

5. Taken afhandelen en casemanagement cockpit

Wanneer een taak wordt geselecteerd vanuit het overzicht binnen het dossier worden onderin het venster meerdere opties weergegeven.

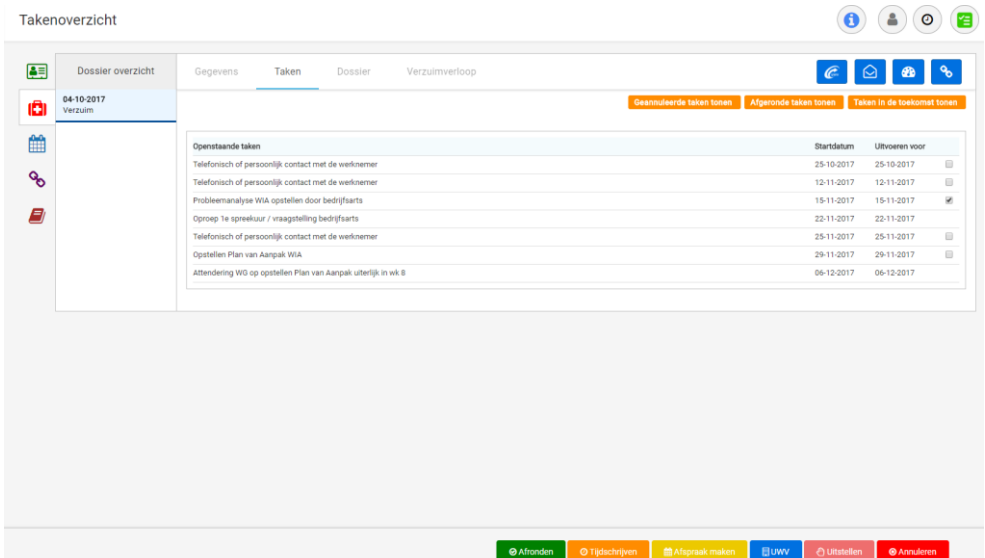

Door op één van de links te klikken wordt de bijbehorende functionaliteit gestart en kan de taak worden afgehandeld.

- **Afronden** 
	- o De taak wordt afgerond
- Tijdschrijven
	- o De gebruiker kan de besteedde tijd invoeren
- Afspraak maken
	- o De planningswizard wordt gestart, hiermee kan een afspraak ingepland worden
- UWV
	- o Een UWV document aanmaken (zie volgende hoofdstuk)
- Uitstellen
	- o De taak kan uitgesteld worden (een nieuwe datum wordt gevraagd)
- Annuleren
	- o De taak wordt geannuleerd

**PAGINA 4 van 6**

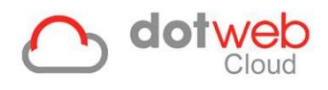

 $\circledast$ 

Via bovenstaande icoon rechts bovenin kan de cockpit worden geopend en direct een notitie, document of bestand in het dossier worden toegevoegd.

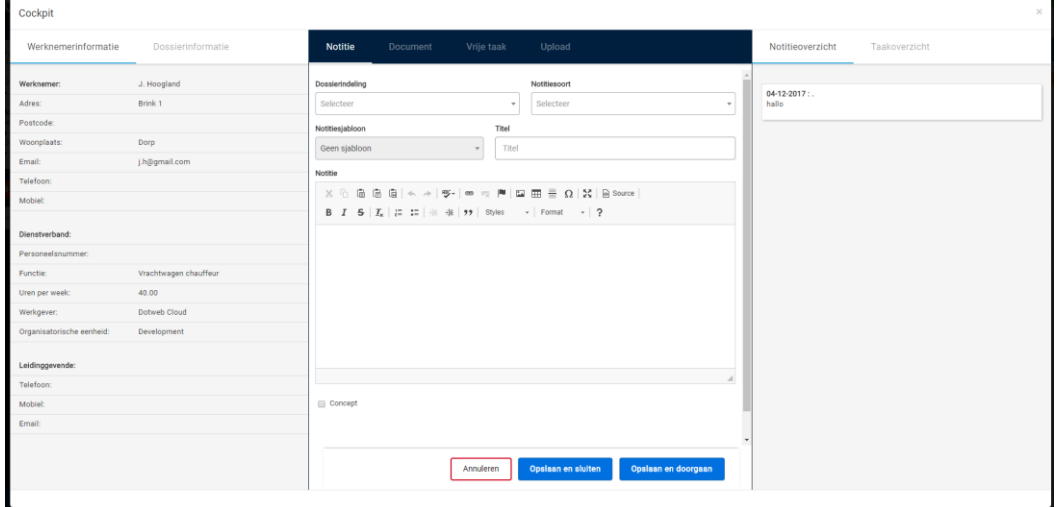

**PAGINA 5 van 6**

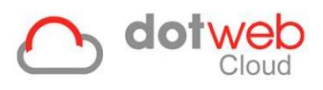

6. UWV documenten maken

Via het icoon (of de link onderin het scherm bij het aanvinken van een taak) kunnen de standaard UWV-templates aangemaakt worden.

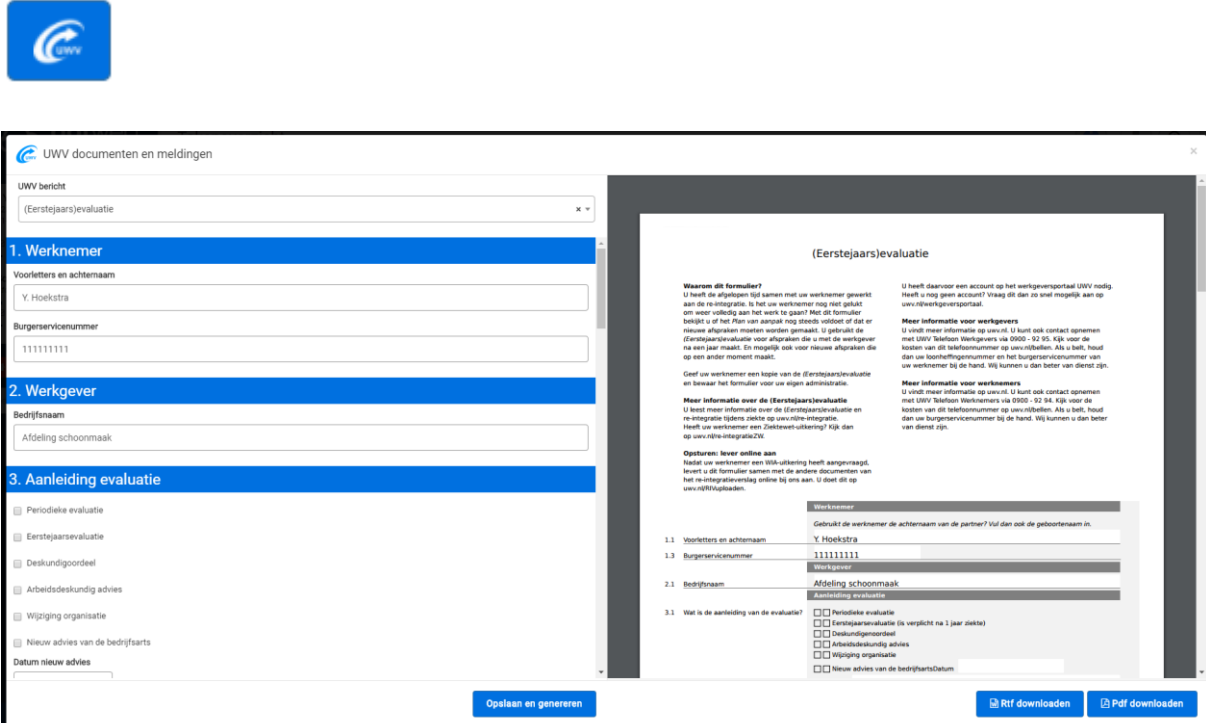

Afhankelijk van het gekozen document worden de gevraagde velden getoond en na invullen in het document geplaatst. Vervolgens wordt het document in het dossier opgeslagen en kan deze in RTF- of PDF-formaat gedownload worden.

**PAGINA 6 van 6**